### *CONFIGURACIÓN DE CORREO ELECTRÓNICO En un DVR DTX Security.*

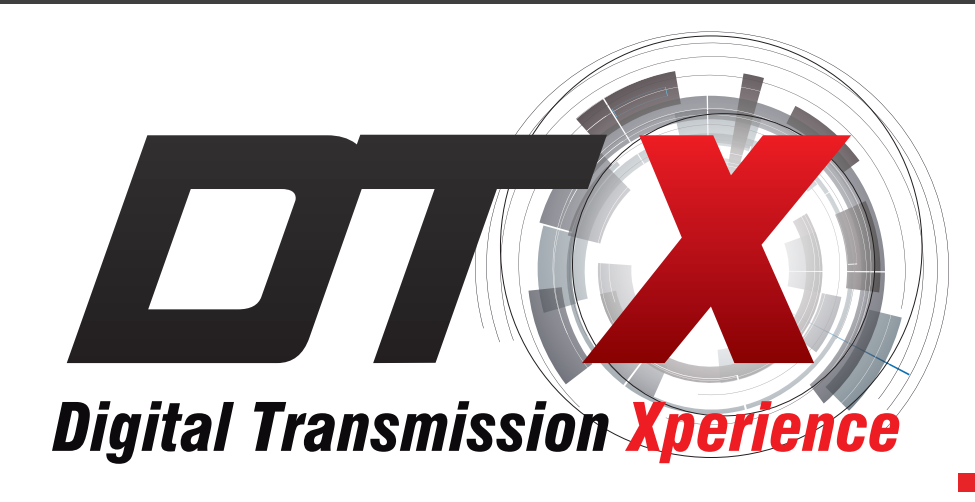

# *Guía del Usuario*

*1*

*2*

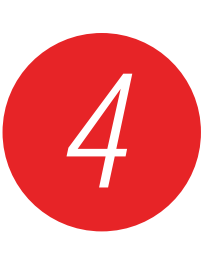

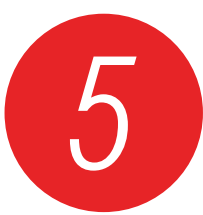

*En el menú principal del DVR se selecciona la opción DETECCIÓN DE MOVIMIENTO.*

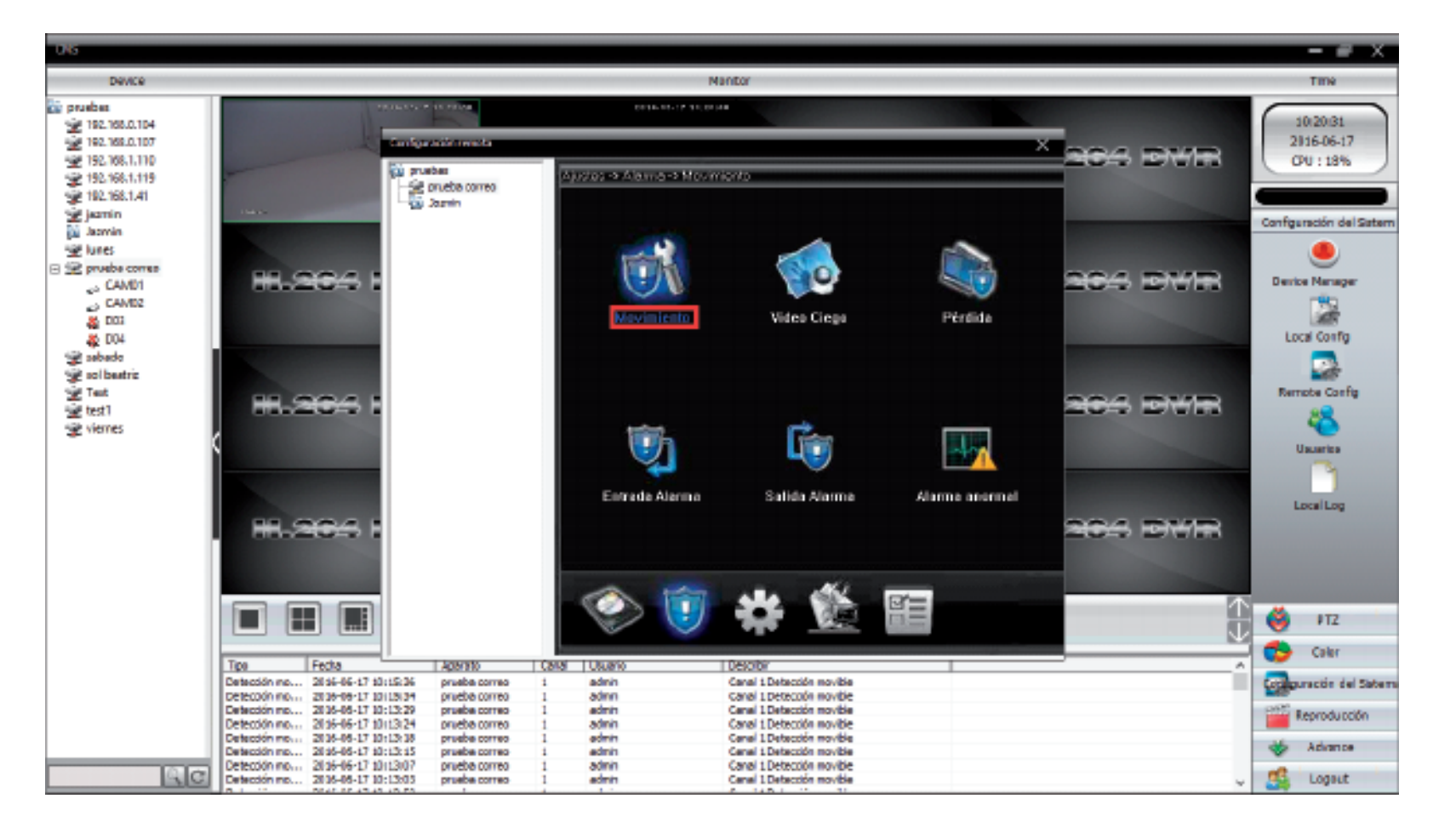

*Luego de configurar la opción de DETECCIÓN DE MOVIMIENTO se selecciona ENVIAR E-MAIL para que el DVR pueda enviar los correos electrónicos cada vez que se detecte movimiento.*

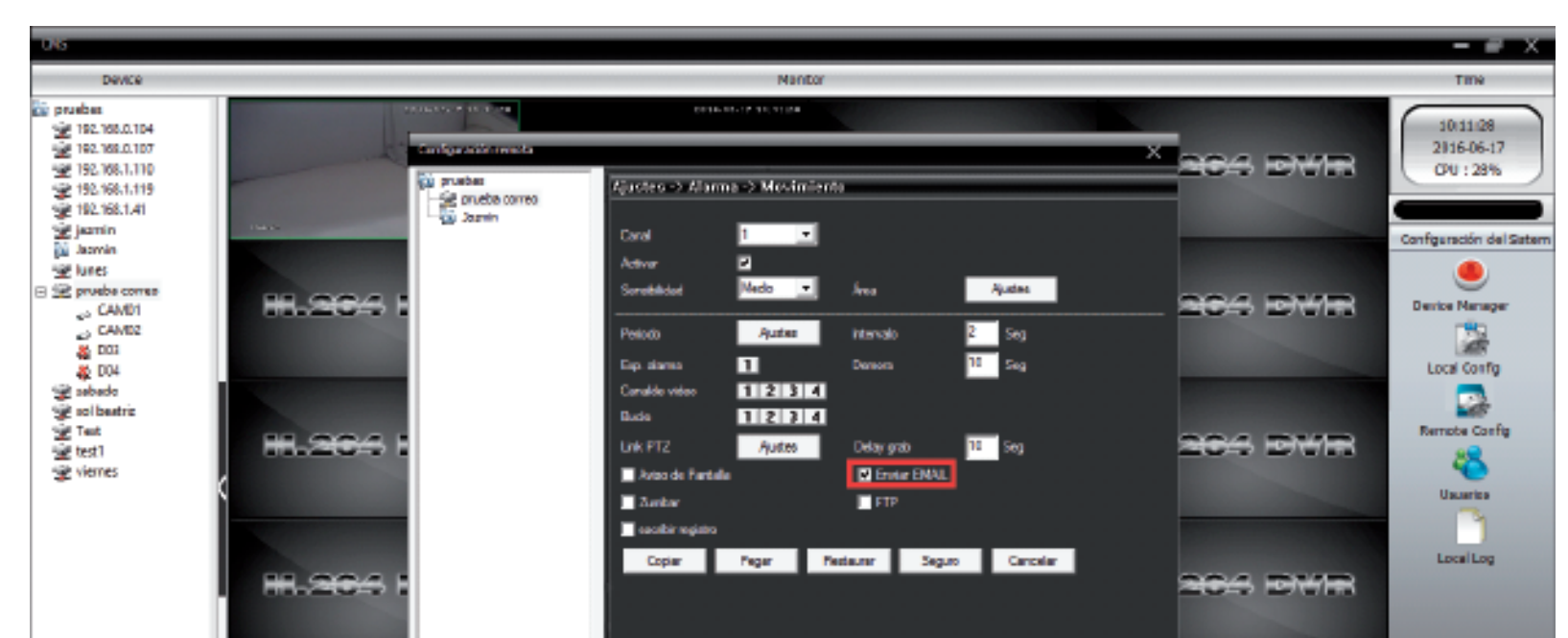

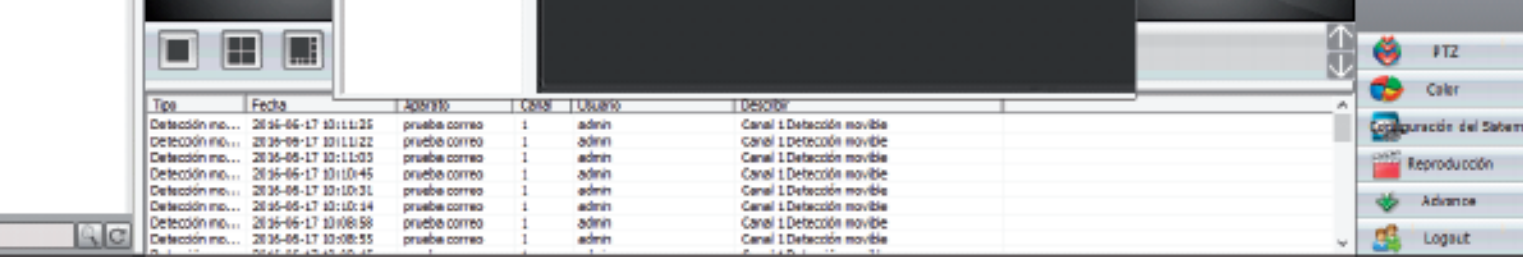

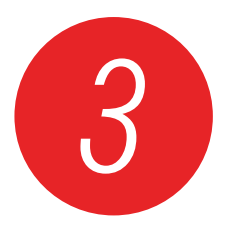

*3 En el menú principal se selecciona el icono SERVICIOS RED.*

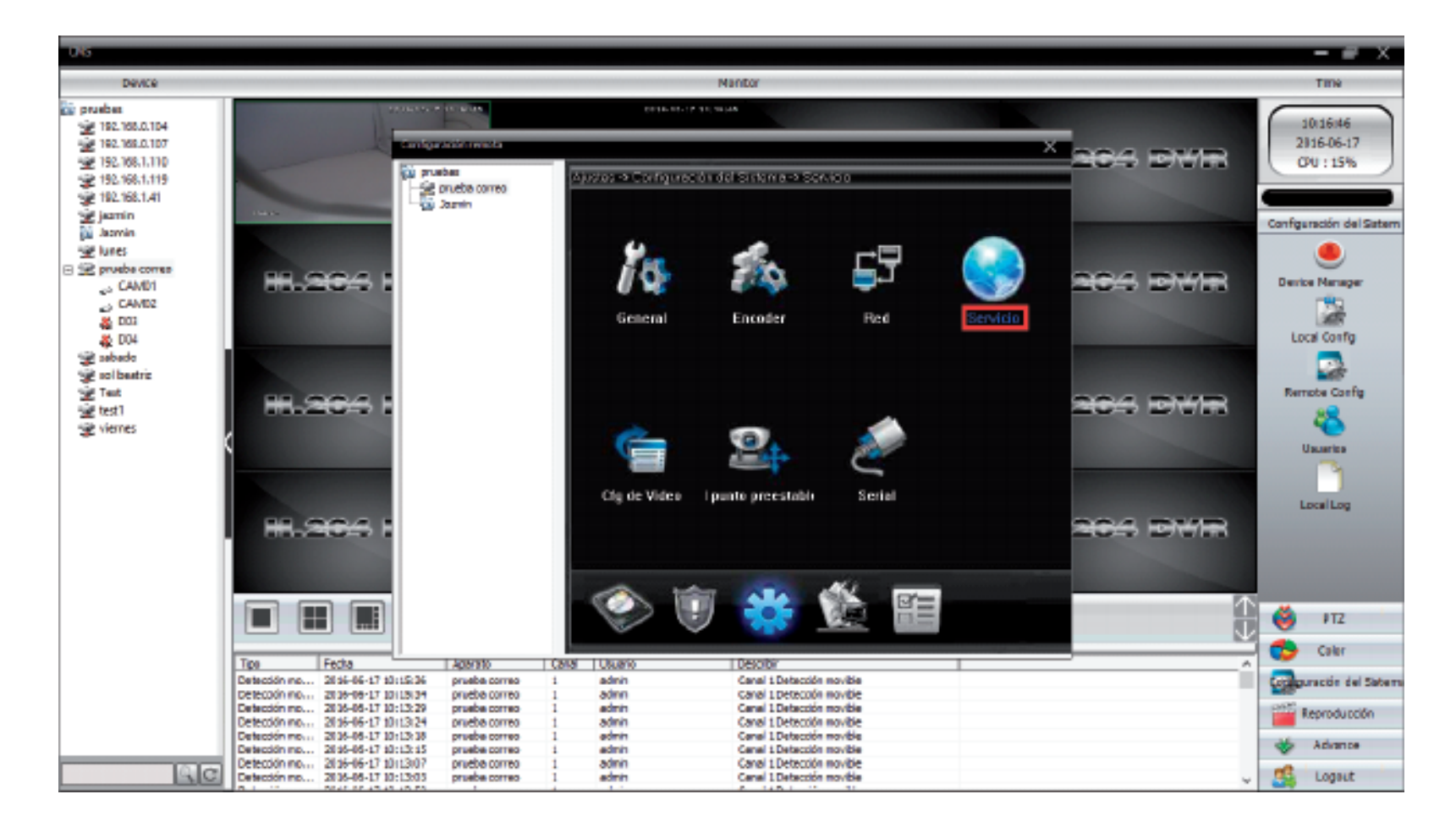

*En SERVICIOS RED se selecciona la opción CONFIGURACIÓN DE EMAIL.*

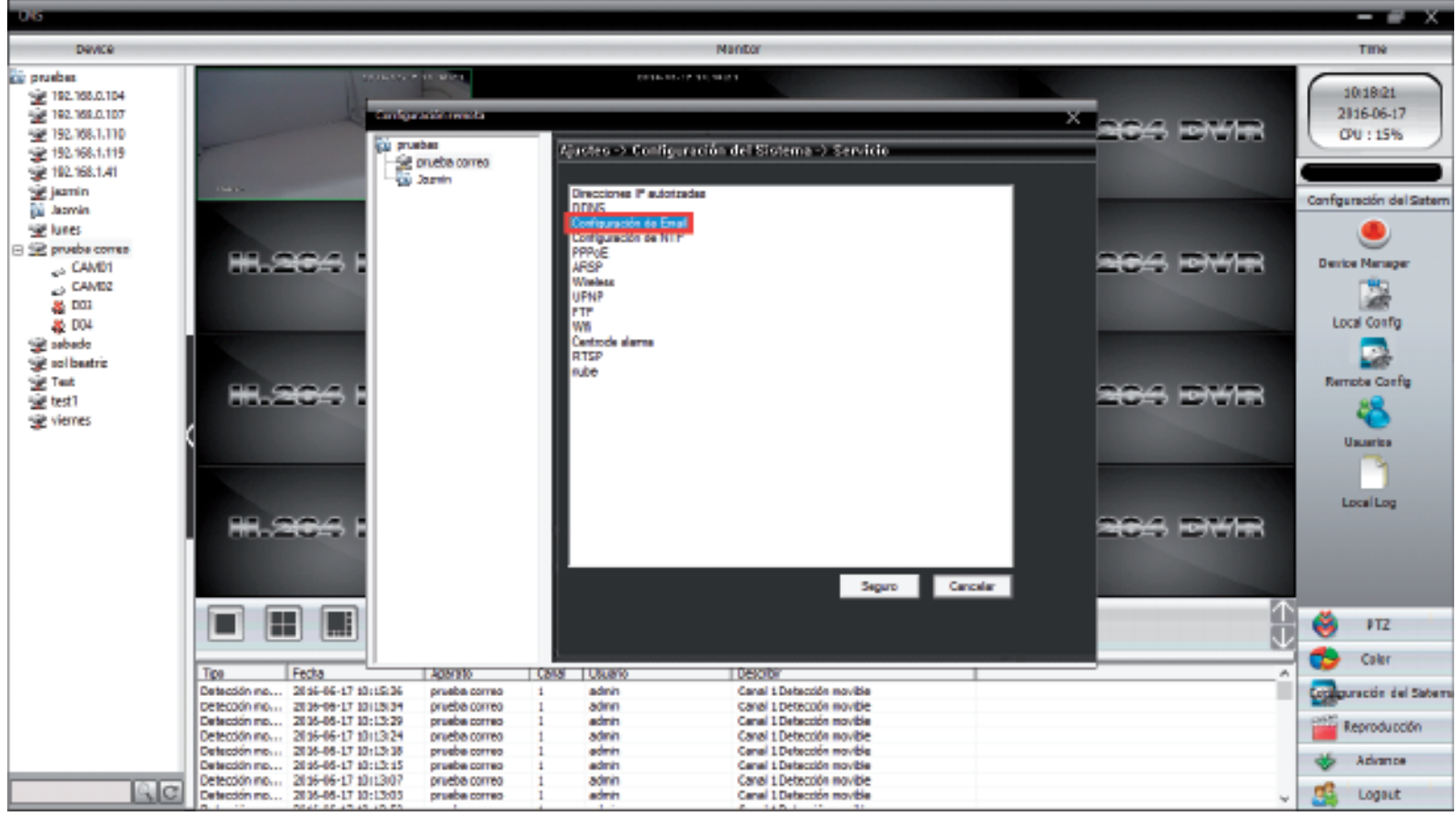

*Proceda a suministrar la información que nos pide el sistema.*

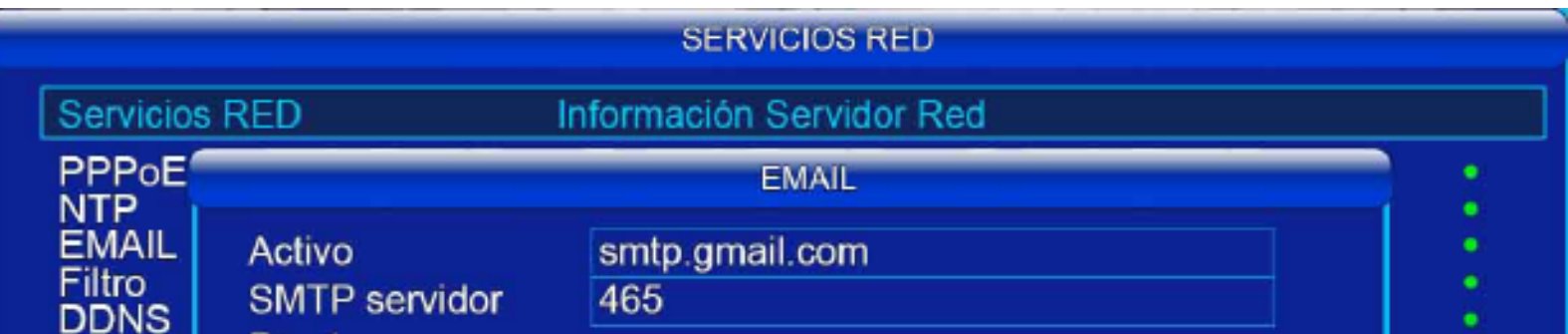

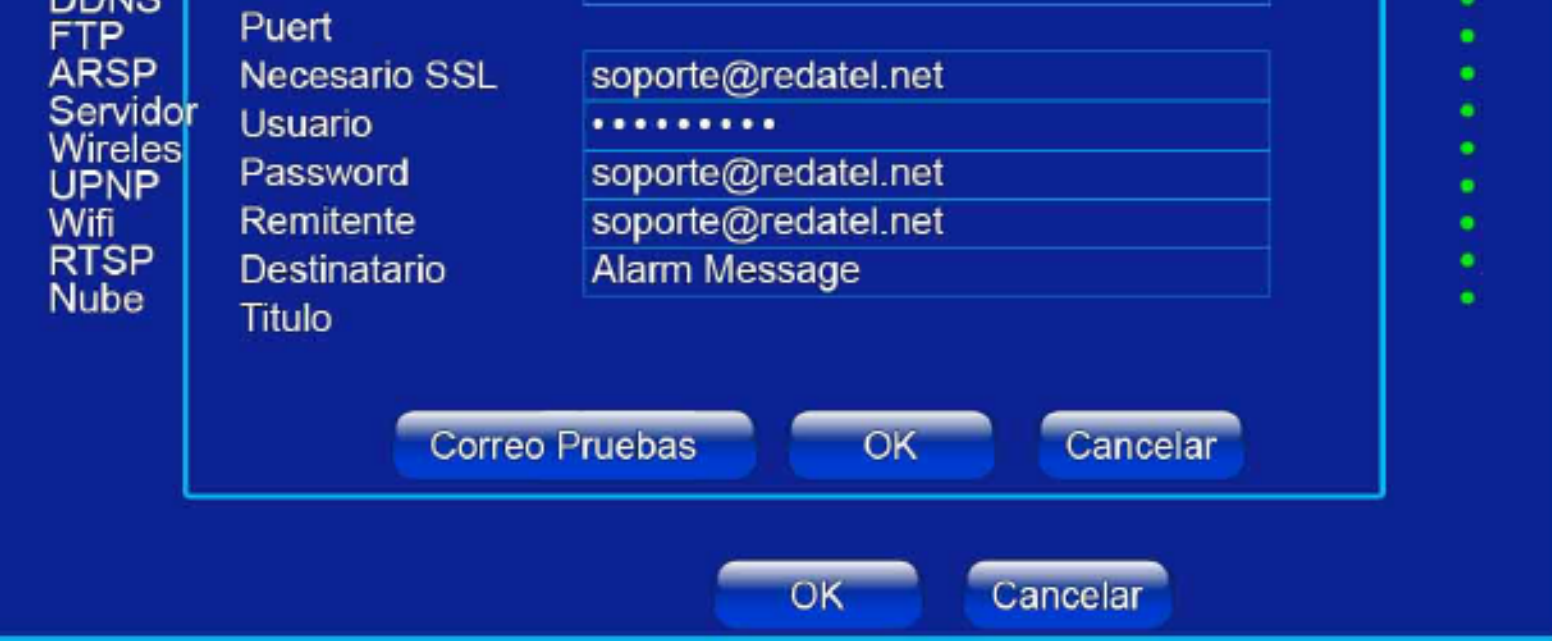

![](_page_0_Picture_22.jpeg)

*6 Si la información que suministró es correcto, al correo del remitente deberá llegar un mensaje advirtiendo que se ha evitado un intento de inicio de sesión. Abra el mensaje y se seleccione la opción MAS INFORMACIÓN.*

*7 El enlace nos lleva a las opciones de configuración de aplicaciones menos segura.*

## accedan a tu cuenta

Google puede bloquear intentos de inicio de sesión de algunas aplicaciones o dispositivos que no utilicen los estándares de seguridad modernos. Como es más fácil acceder sin autorización a dichos dispositivos y aplicaciones, tu cuenta estará más protegida si los bloqueas.

A continuación, se muestran algunos ejemplos de aplicaciones que no admiten la última versión de los estándares de seguridad:

- · la aplicación Mail para iPhone o iPad con iOS 6 o versiones anteriores,
- · la aplicación Mail en un teléfono con una versión de Windows Phone anterior a la 8.1,
- · algunos clientes de correo electrónico para ordenadores, como Microsoft Outlook y Mozilla Thunderbird.

#### Cambiar el acceso a la cuenta para las aplicaciones menos seguras

Para proteger las cuentas de los usuarios de Google Apps, es posible que bloqueemos el acceso de las aplicaciones menos seguras a las cuentas de Google Apps. Como usuario de Google Apps, cuando intentes iniciar sesión, verás un mensaje de error en el que se indica que la contraseña es incorrecta. Si este es el caso, tienes dos opciones:

- 
- Opción 1: Actualiza a una aplicación más segura que utilice las medidas de seguridad más recientes. Todos los productos de Google, como Gmail, utilizan las medidas de seguridad más recientes.
- Opción 2: Cambia la configuración para permitir que las aplicaciones menos seguras accedan a tu cuenta. Esta opción no es recomendable porque podría facilitar el acceso a tu cuenta a otra persona. Si quieres permitirlo de todas formas, sigue estos pasos:
	- 1. En "Mi cuenta", ve a la sección Aplicaciones menos seguras <sup>12</sup>.
	- 2. Junto a "Acceso de aplicaciones menos seguras", selecciona Activar. Nota para usuarios de Google Apps: Esta

opción está oculta si tu administrador ha bloqueado el acceso de las aplicaciones menos seguras a la cuenta.

ettings/security/lesssecureapps

![](_page_0_Picture_41.jpeg)

#### *8 Una vez en la sección APLICACIONES MENOS SEGURAS debe habilitar la casilla ACTIVAR.*

![](_page_0_Figure_43.jpeg)

*9 Volvemos a la opción de CONFIGURAR EMAIL en el DVR y damos click en CORREO PRUEBAS, nos deberá notificar: PRUEBA MENSAJE ENVIADO ÉXITO, así sabremos que el correo ya quedo configurado en el DVR.*

![](_page_0_Figure_45.jpeg)

*Los DVR marca DTX tienen la opción de enviar correos electrónicos ya sea cuando se detecte movimiento, o cuando se pierda el video.*

*Estos son los pasos para que el DVR envié correos electrónicos cada vez que se detecta movimiento.*

![](_page_0_Picture_24.jpeg)